## INX Series Microscope USB Thumb-drive Update Instructions

- 1. Copy the software bundle (.zip file) to a USB drive.
	- a. Do not unzip or extract the file contents.
- 2. Power on the INX 760 microscope

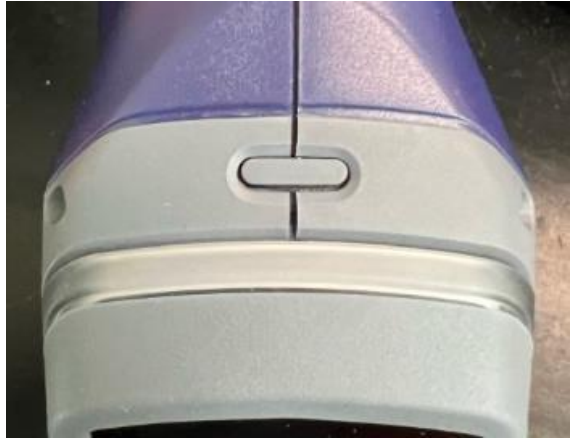

- 3. Wait for the startup process to complete.

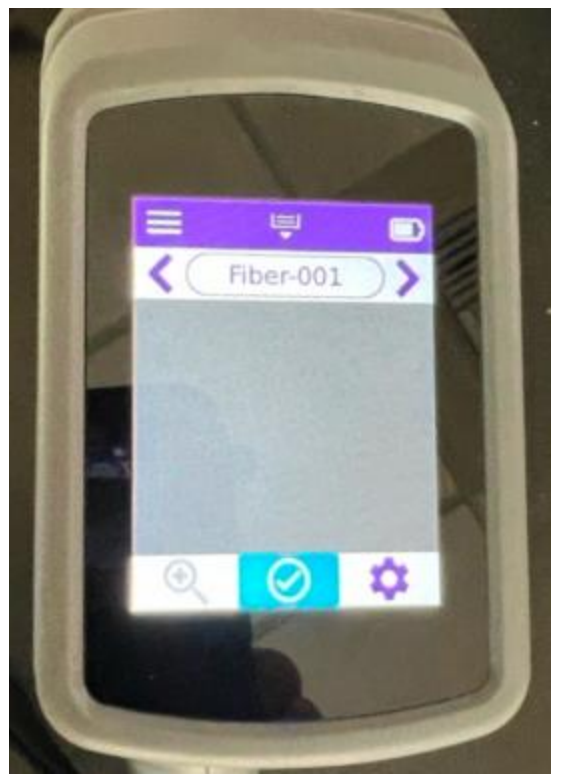

-

4. Plug the USB drive into the microscope USB port.

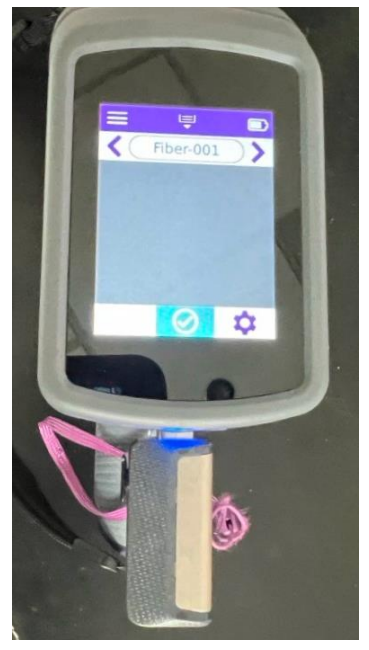

- 5. Touch OK when prompted to update the software.

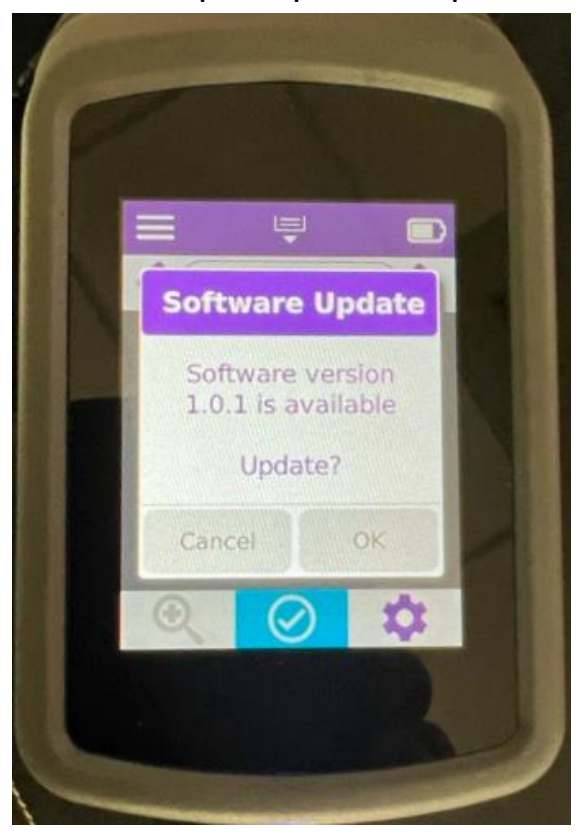

-

6. Wait for the software upgrade process to complete. The microscope will automatically reboot.

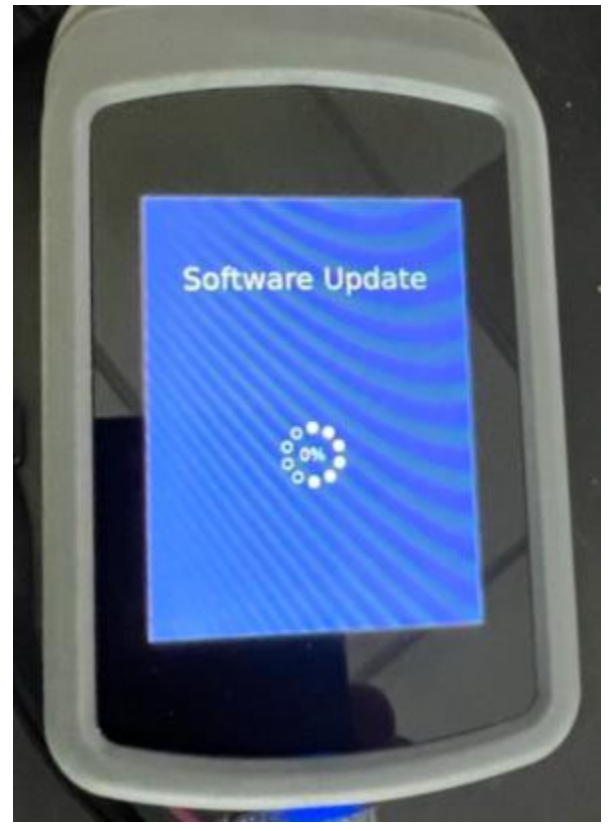

- 7. Unplug the USB drive after the microscope reboots.